# **Model LSMT4 Multi Power Transducer PC CONFIGURATOR SOFTWARE** Model: LSCFG Ver. 1.1

# USERS MANUAL

# **Contents**

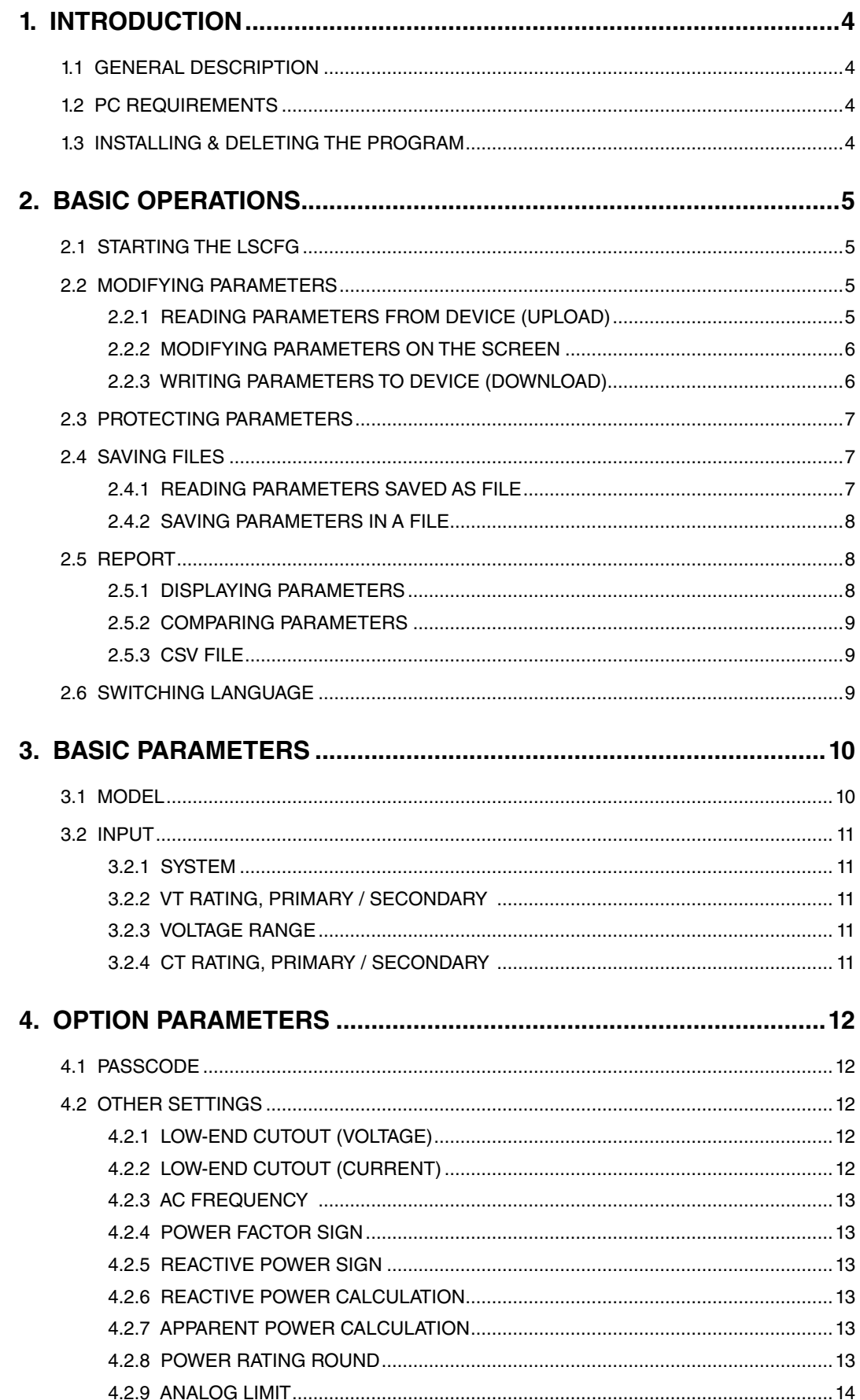

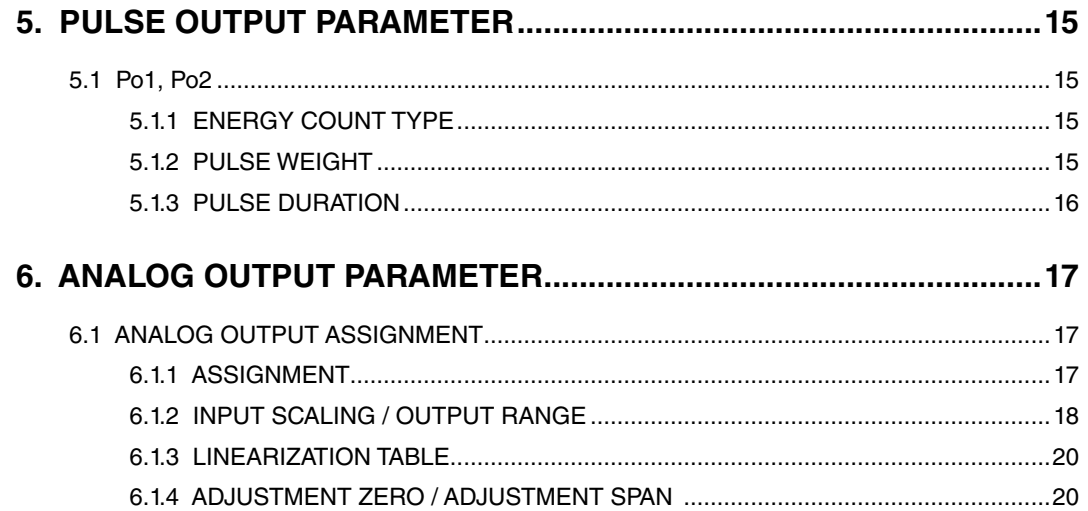

# <span id="page-3-0"></span>**1. INTRODUCTION**

## **1.1 GENERAL DESCRIPTION**

M-System LSCFG is used to program parameters for the model LSMT4 Multi Power Transducer (referred hereunder as 'device'). The following major functions are available:

- Edit parameters
- Download parameters to the device, upload parameters from the device
- Save parameters as files, read parameters from files
- Compare parameters edited on the screen with the ones stored in the device

## **1.2 PC REQUIREMENTS**

The following PC performance is required for adequate operation of the software program.

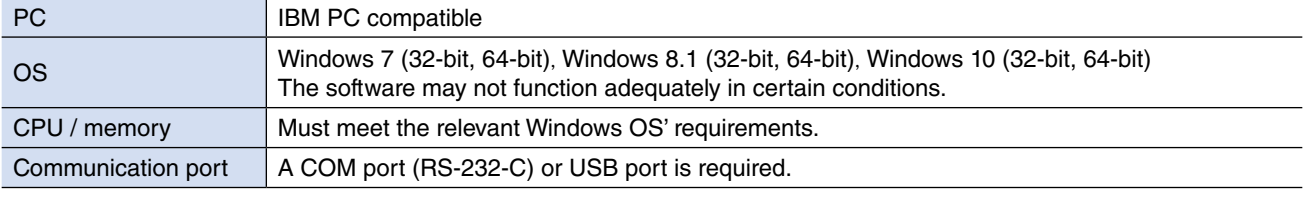

For connecting the device to a PC, the M-System's PC configurator cable detailed in the table below is required.

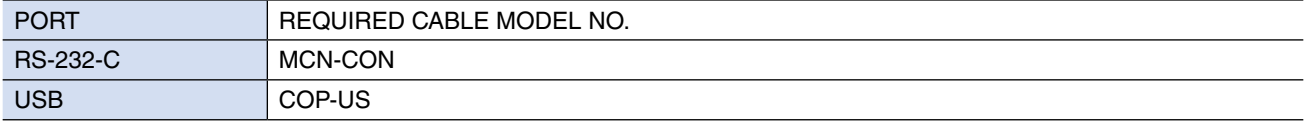

## **1.3 INSTALLING & DELETING THE PROGRAM**

#### ■ **INSTALL**

The program is provided as compressed archive. Decompress the archive and execute 'setup.msi' to start up the LSCFG installer program. Follow instructions on the Windows. Log on as administrator to start installation.

■ **UNINSTALL**

Open Control Panel > Uninstall a program. Select the LSCFG from the program list and click Uninstall button.

# <span id="page-4-0"></span>**2. BASIC OPERATIONS**

## **2.1 STARTING THE LSCFG**

Open Program > M-System > Configurator > LSCFG to start it up on a Windows PC. The following window appears on the screen. (The display may depend on the LSCFG version.)

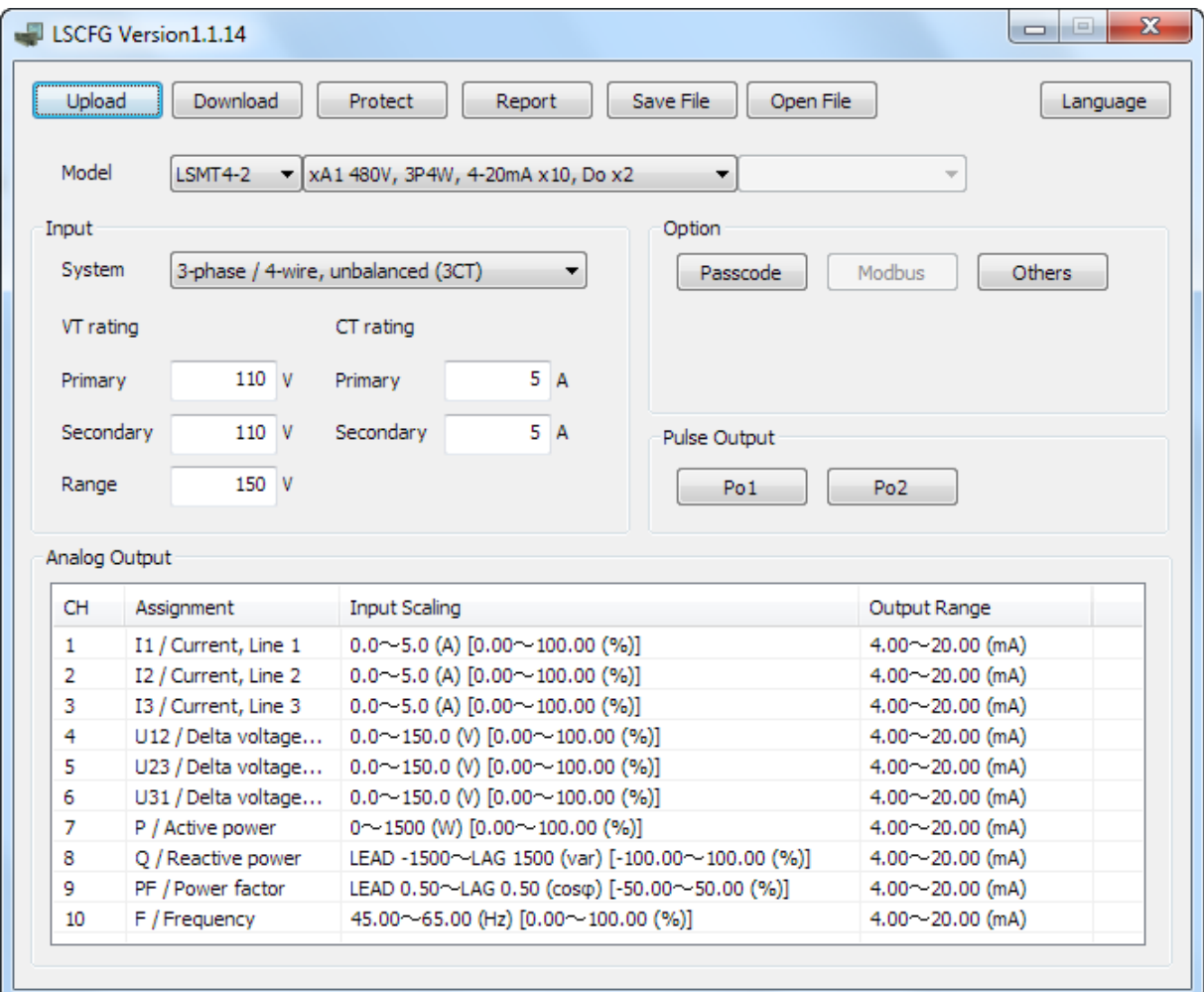

## **2.2 MODIFYING PARAMETERS**

In order to modify parameters stored in the device, first (1) upload the device parameters, (2) modifying a part of or all of them on the screen, and then (3) download the new parameters to the device.

#### **2.2.1 READING PARAMETERS FROM DEVICE (UPLOAD)**

Clicking [Upload] opens the Connect dialog box.

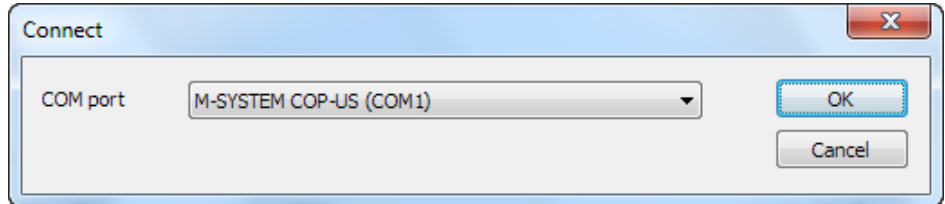

Specify a COM port.

Click [OK] to start reading parameters stored in the connected device to show them on the screen.

#### <span id="page-5-0"></span>**2.2.2 MODIFYING PARAMETERS ON THE SCREEN**

The initial window shows only basic parameters on the screen. The buttons are used to go into more detailed settings for respective categories.

In the example shown below, the device input has been changed to: 3-phase/4-wire, unbalanced load, VT ratio 6600/110 V, CT ratio 100/5 A.

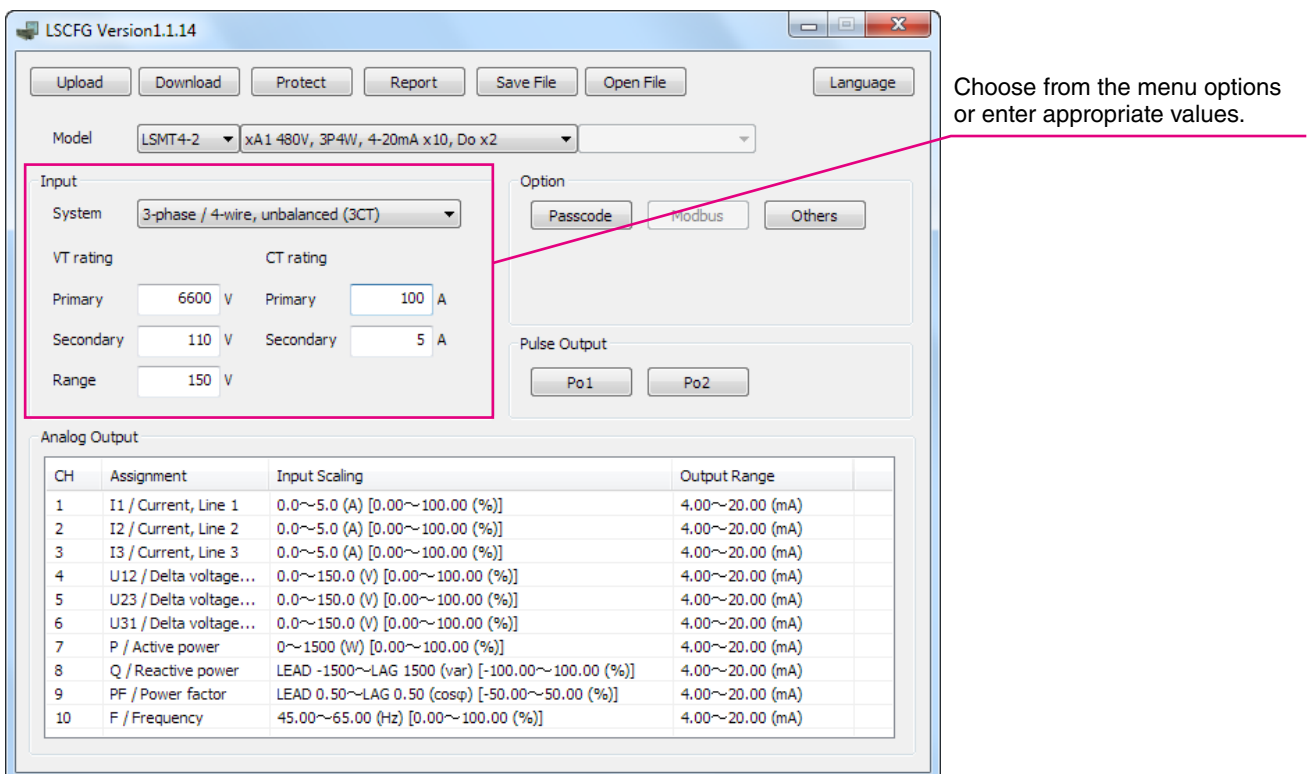

Detailed descriptions on each parameter and control button are given in the later pages of this manual.

#### **2.2.3 WRITING PARAMETERS TO DEVICE (DOWNLOAD)**

Clicking [Download] opens the Connect dialog box just as [Upload] button did. Specify the COM port.

Click [OK] to start downloading new parameters.

When the Modbus register writing protection is activated, a dialog box requesting Modbus passcode entry will appear on the screen.

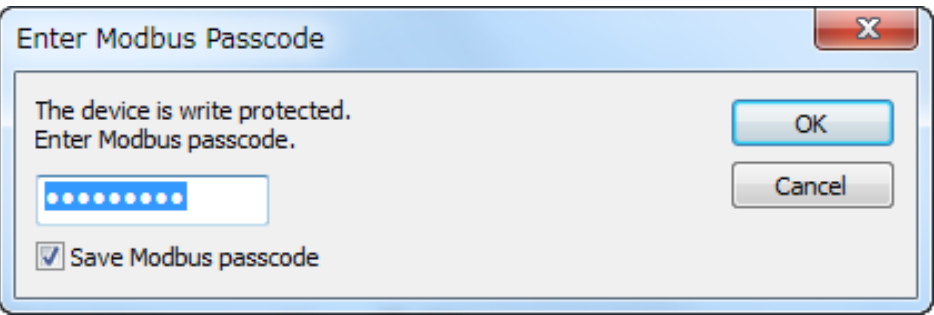

Once downloading begins, a bargraph appears on the screen to indicate progress. When it disappears without any error messages, the new setting becomes valid.

## <span id="page-6-0"></span>**2.3 PROTECTING PARAMETERS**

In order to protect parameter changes by the front keys of the device, Passcode (4-digit number) is used.

In order to protect parameter changes via Modbus (CONFIG port), Modbus Register Writing Protection Passcode is used. The code consists of 9-digit number.

Clicking [Protect] opens the Connect dialog box just as [Upload] button did. Specify the COM port. Click [OK] to open Protect Setting dialog box.

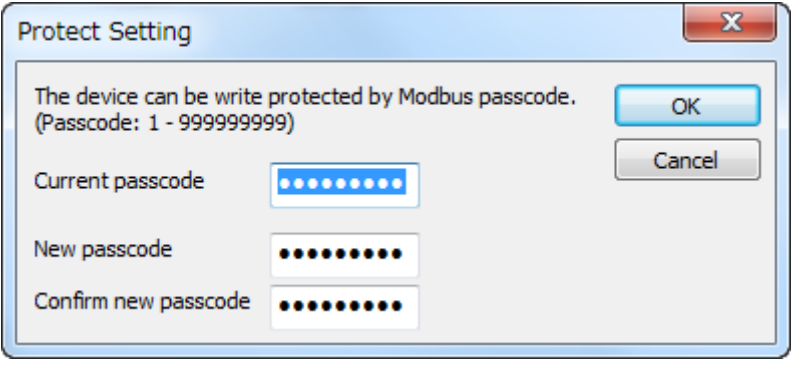

Modbus passcode is selectable between 1 and 999 999 999. In order to change, enter the current passcode and new passcode (twice). If there is no passcode setting or if you do not want to activate the protection, leave relevant field blank. Click [OK].

## **Caution!**

Once a passcode is set, no parameter changes via Modbus are available unless the correct passcode is entered. BE SURE NOT TO FORGET the passcode.

## **2.4 SAVING FILES**

Parameters set on the screen can be saved as a file on the hard disk. A file can be called up on the screen. You can store backup setting data by utilizing these functions in combination with [Upload] [Download] functions.

#### **2.4.1 READING PARAMETERS SAVED AS FILE**

Clicking [Open File] calls up the Windows-standard Open dialog box. Select a parameter file to show a stored parameter setting.

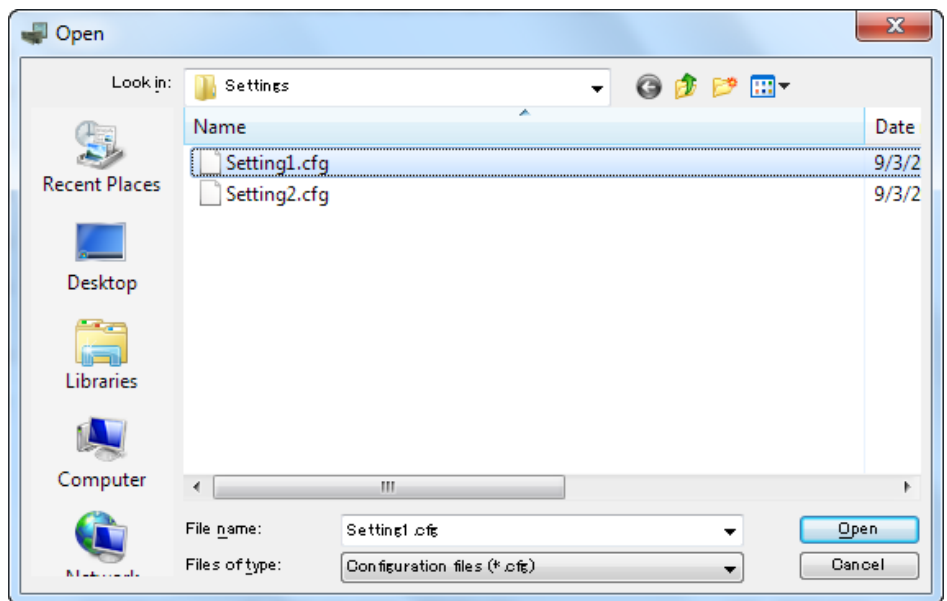

#### <span id="page-7-0"></span>**2.4.2 SAVING PARAMETERS IN A FILE**

Clicking [Save File] calls up the Windows-standard Save As dialog box. Enter a desired file name to File Name field and click [Save] to store a parameter setting.

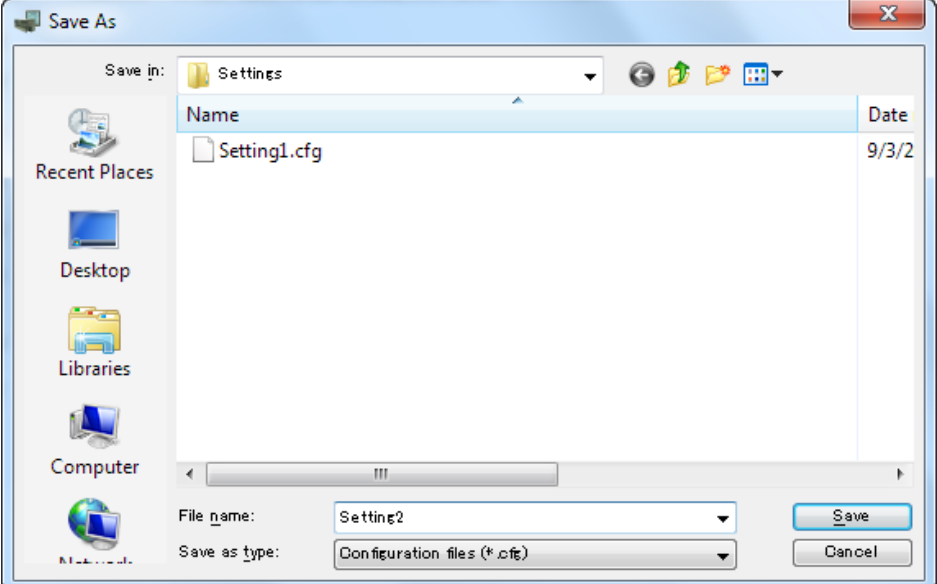

## **2.5 REPORT**

#### **2.5.1 DISPLAYING PARAMETERS**

Clicking [Report] opens Report window showing all parameters presently edited on the screen.

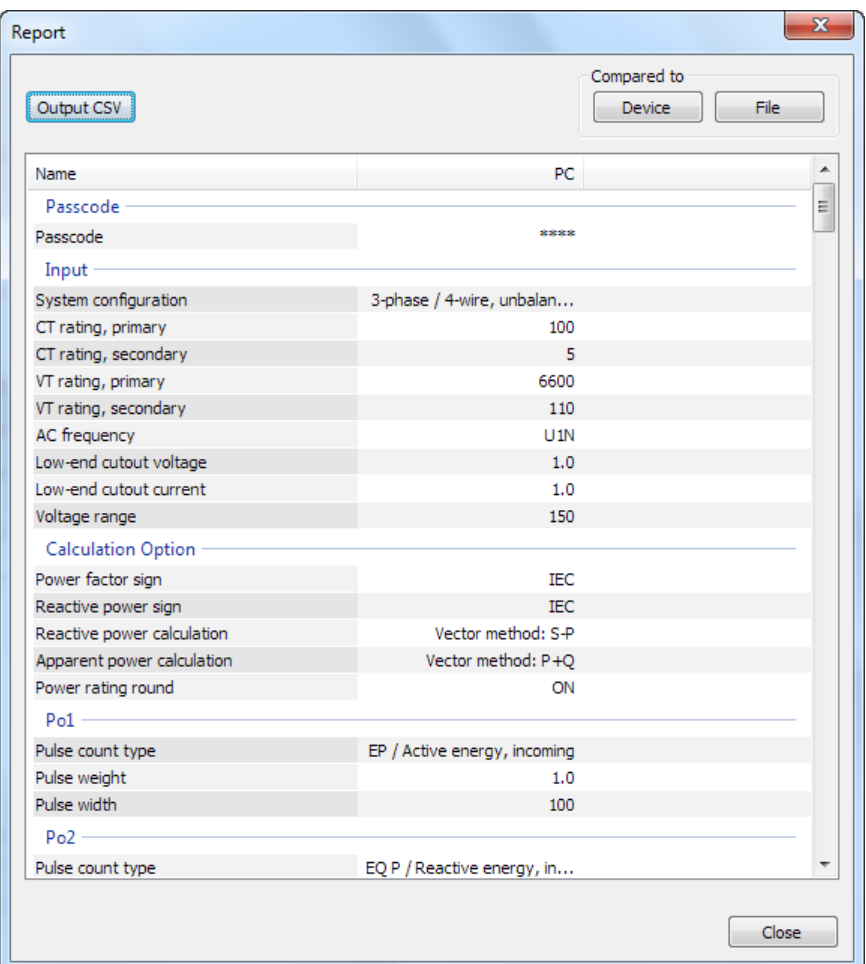

#### <span id="page-8-0"></span>**2.5.2 COMPARING PARAMETERS**

Parameters presently edited on the screen and those stored in the connected device or in a file can be compared side by side.

Click [Device] in order to upload the parameters in the device, or [File] to upload those in a file. Parameters are compared and listed on the screen side by side.

The rows showing differences between two sets of parameters are highlighted in red background. Cells for matching parameters are filled in white, or light gray. Gray characters show parameters not supported by the other one.

The total number of non-matching cases is mentioned in the bottom of the window frame.

#### **2.5.3 CSV FILE**

The parameter list can be exported as a CSV text format file for use in another application software such as Microsoft Excel.

Click [Output CSV] button at the top left of the screen and go through standard Windows Save As procedure.

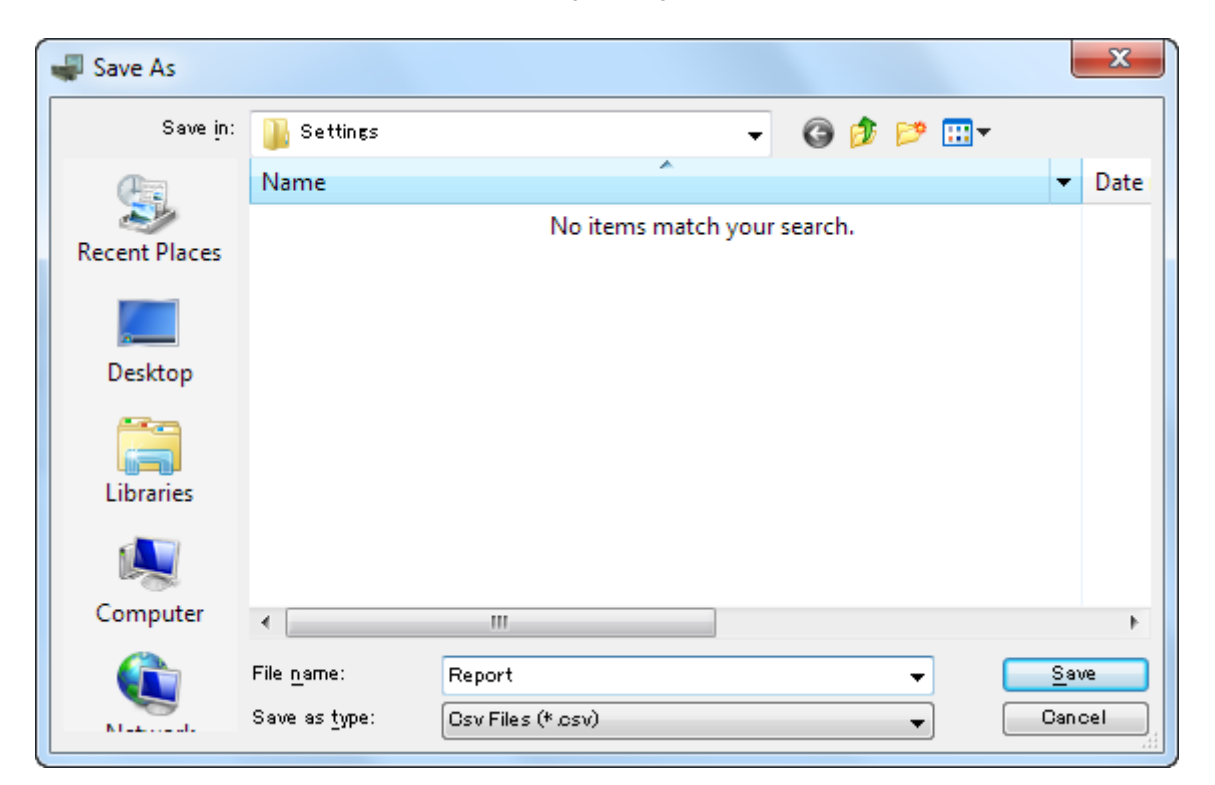

Input the file name and click [Save] button then the CSV file with the name is created. The CSV file format is in the following:

- Each row for one parameter

- Each row (parameter) consists of 3 or 4 separated data

- Data is arranged in order of 'Parameter group', 'Parameter identification', 'Parameter edited' and 'Parameter to compare'.

If you have not uploaded a parameter set for comparing, 'Parameter to compare' is not exported.

[Example]

; Group, Name, PC, Device

"Passcode", "Passcode", "\*\*\*\*", "\*\*\*\*"

"Input", "System configuration", "3-phase/3-wire, unbalanced (2CT)", "3-phase/3-wire, unbalanced (2CT)"

## **2.6 SWITCHING LANGUAGE**

Click [Language] to switch the display language between English and Japanese.

The program starts up in English mode as initial state when the OS is other than Japanese version. You can switch to Japanese only when the OS supports Japanese language.

## <span id="page-9-0"></span>**3. BASIC PARAMETERS**

The initial window when you start up the LSCFG contains basic parameters as described below.

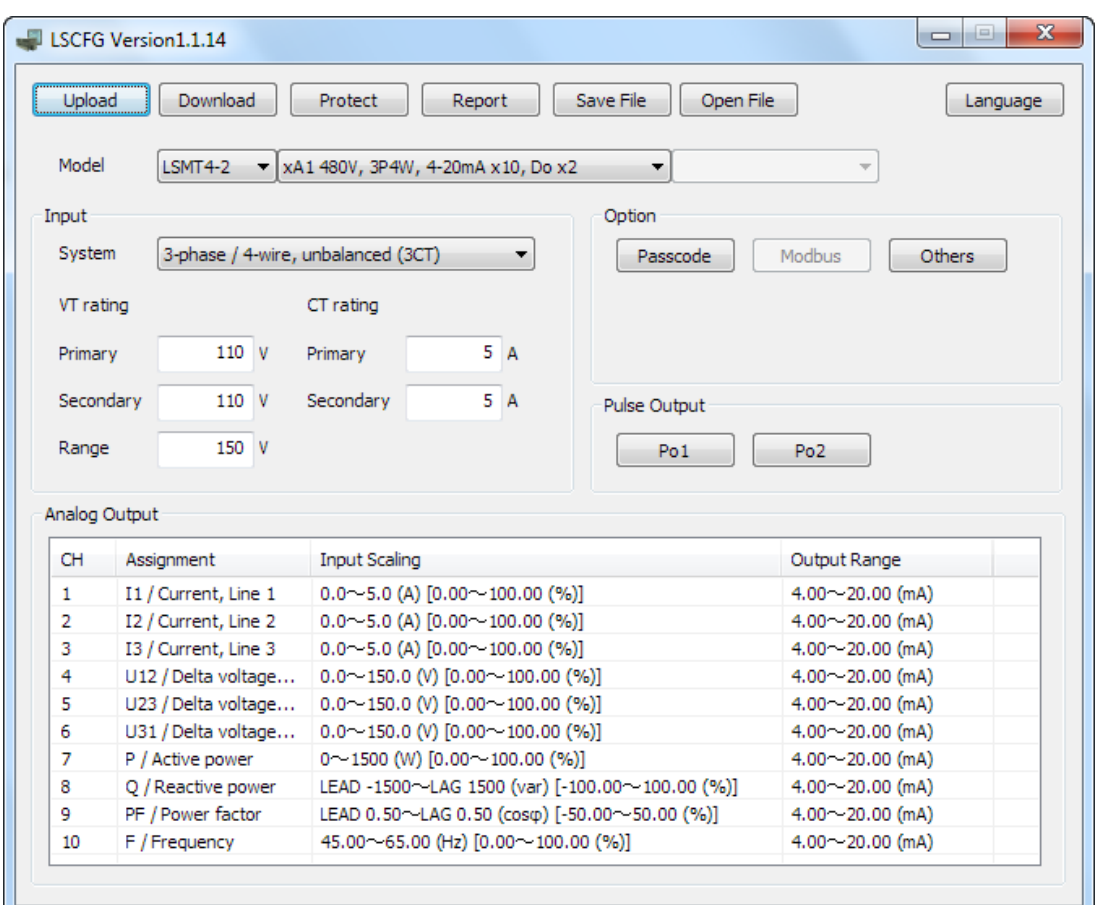

## **3.1 MODEL**

Choose an appropriate device type to be configured on the LSCFG.

Selection

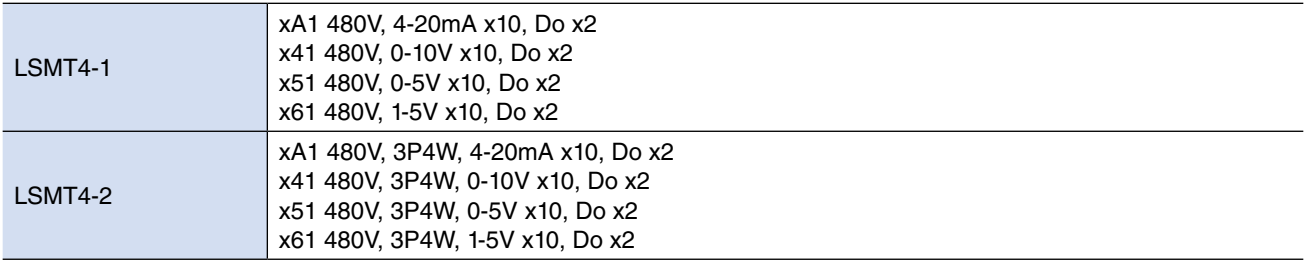

## <span id="page-10-0"></span>**3.2 INPUT**

#### **3.2.1 SYSTEM**

Choose an input wiring configuration from the following:

#### Selection

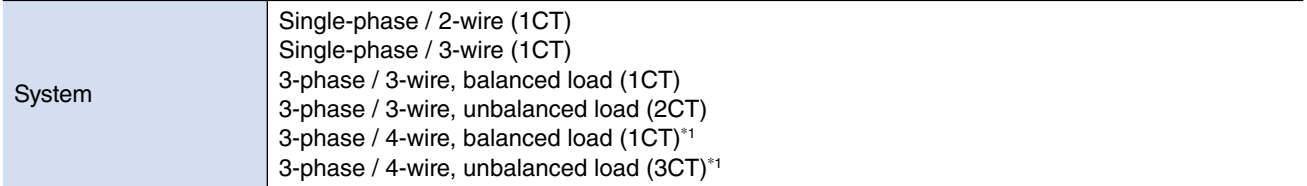

#### **3.2.2 VT RATING, PRIMARY / SECONDARY**

Enter VT's primary and secondary ratings when an external voltage transformer (VT) is used. The maximum selectable ratio is 400 kV/50 V, but both CT and VT ratios must be considered to satisfy the maximum measurable power value of 2 GVA.

Selection / Range

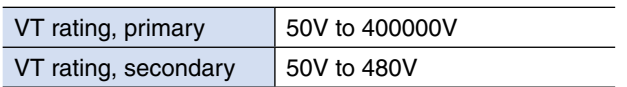

#### **3.2.3 VOLTAGE RANGE**

Enter voltage range for the analog output assigned to voltage.

Selection / Range

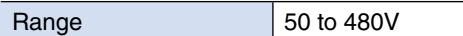

When the secondary VT rating is changed, the voltage range is automatically set as shown in the table below. Enter a value if other one is needed.

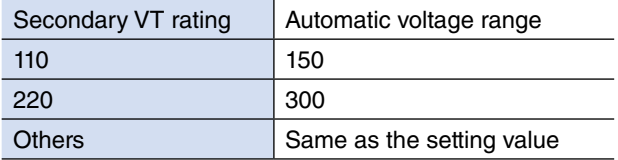

#### **3.2.4 CT RATING, PRIMARY / SECONDARY**

Enter CT's primary and secondary ratings when an external current transformer (CT) is used. The maximum selectable ratio is 20 kA/1 A, but both CT and VT ratios must be considered to satisfy the maximum measurable power value of 2 GVA.

Selection / Range

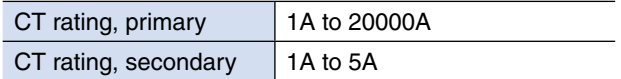

\*1) Available only with LSMT4-2.

# <span id="page-11-0"></span>**4. OPTION PARAMETERS**

When you click control buttons under 'Option' on the initial window of the LSCFG, you can go to detailed setting.

## **4.1 PASSCODE**

4-digit passcode is needed to enter the programming mode when you use the front keys. Type in 4-digit number once and twice for confirmation and click OK.

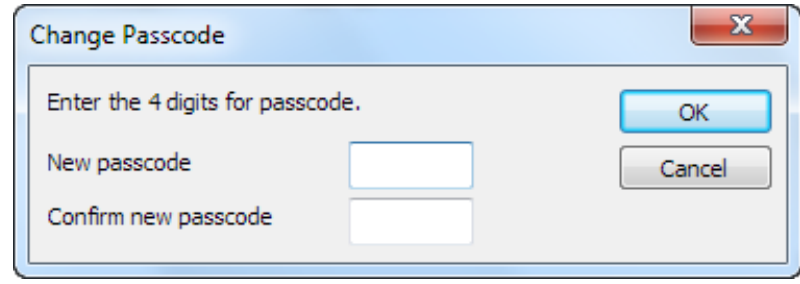

#### Selection / Range

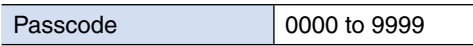

## **4.2 OTHER SETTINGS**

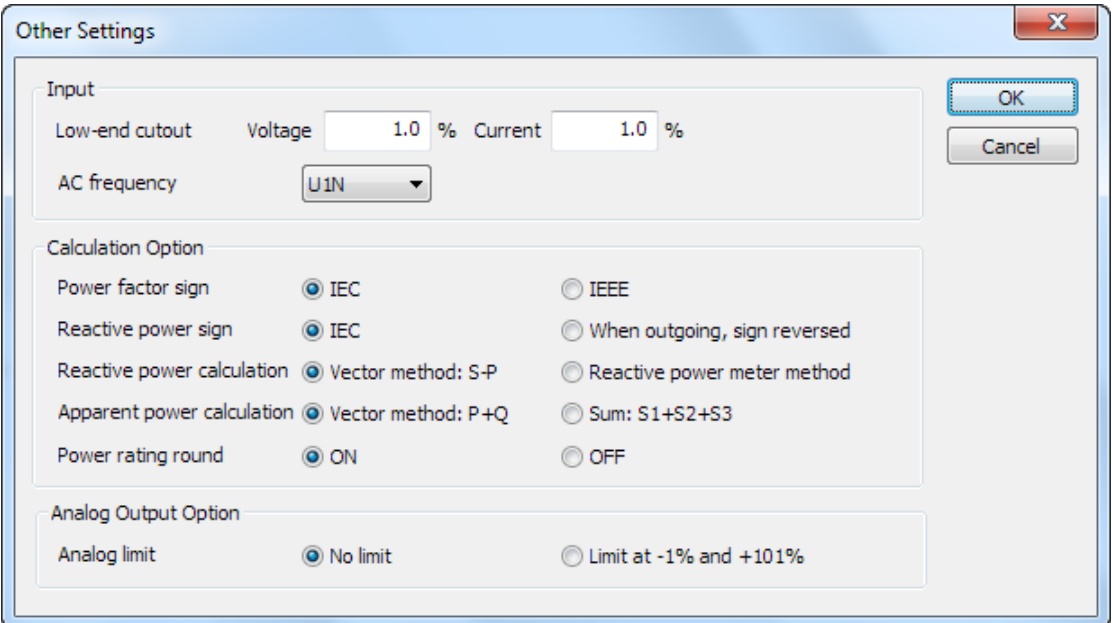

#### **4.2.1 LOW-END CUTOUT (VOLTAGE)**

Specify voltage low-end cutout value in %. Actual cutout voltage is calculated from the VT's primary rating by the following equation:

Low-end cutout voltage = Setting in  $%$  x VT's primary rating

When the input signal goes below the calculated value, '0' is supplied as the input, discarding the actual input signal.

#### **4.2.2 LOW-END CUTOUT (CURRENT)**

Specify current low-end cutout value in %. Actual cutout current is calculated from the CT's primary rating by the following equation:

Low-end cutout current = Setting in  $%$  x CT's primary rating

When the input signal goes below the calculated value, '0' is supplied as the input, discarding the actual input signal.

#### <span id="page-12-0"></span>**4.2.3 AC FREQUENCY**

Specify either voltage or current to monitor AC frequency.

Selection

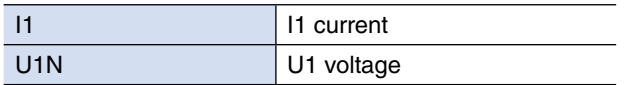

## **4.2.4 POWER FACTOR SIGN**

Selection

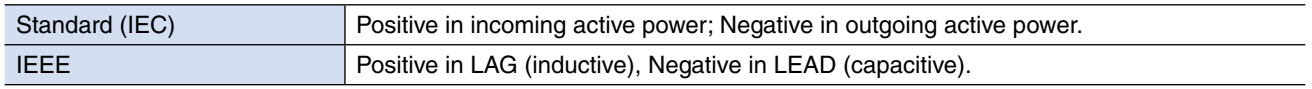

#### **4.2.5 REACTIVE POWER SIGN**

Selection

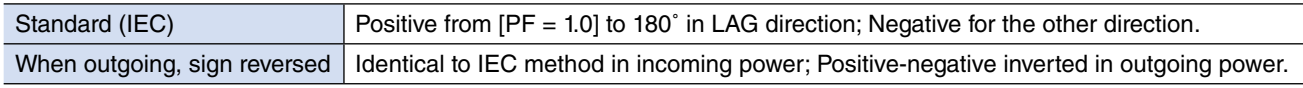

#### **4.2.6 REACTIVE POWER CALCULATION**

Selection

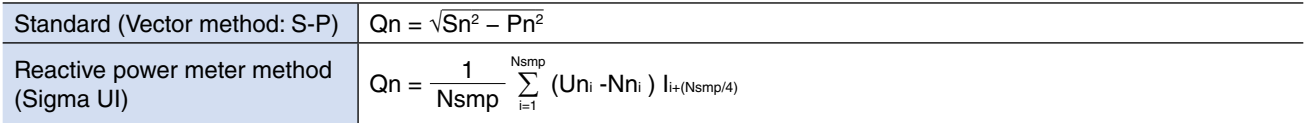

#### **4.2.7 APPARENT POWER CALCULATION**

Selection

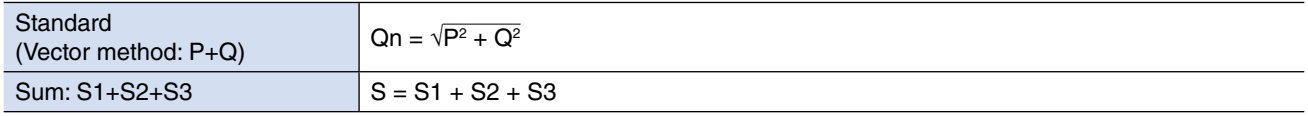

#### **4.2.8 POWER RATING ROUND**

Selection

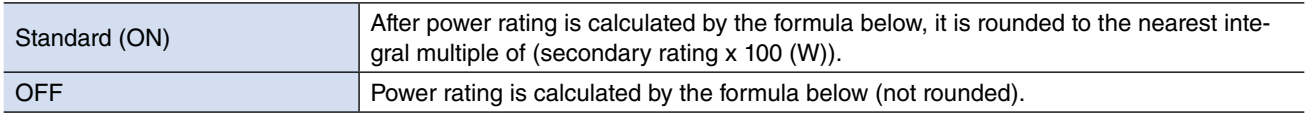

Power rating = VT secondary rating  $\times$  CT secondary rating  $\times$  a

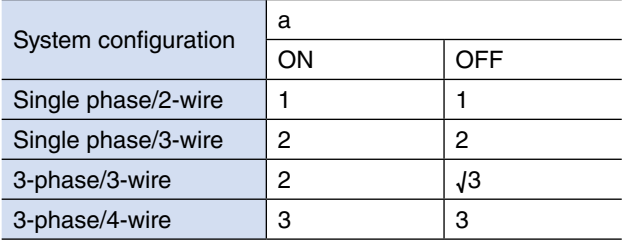

#### <span id="page-13-0"></span>**4.2.9 ANALOG LIMIT**

Selection

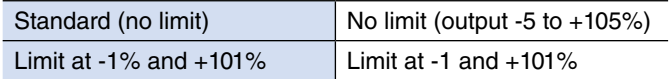

#### **Note**

When the linearization table is used, output is provided according to the table, disregarding the analog limit selection

# <span id="page-14-0"></span>**5. PULSE OUTPUT PARAMETER**

## **5.1 Po1, Po2**

Define energy count parameters for pulse output.

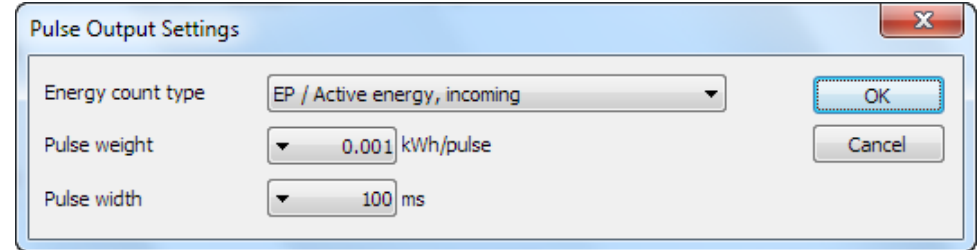

#### **5.1.1 ENERGY COUNT TYPE**

Specify which energy parameter you want to supply to the pulse count output. Choose from the table below.

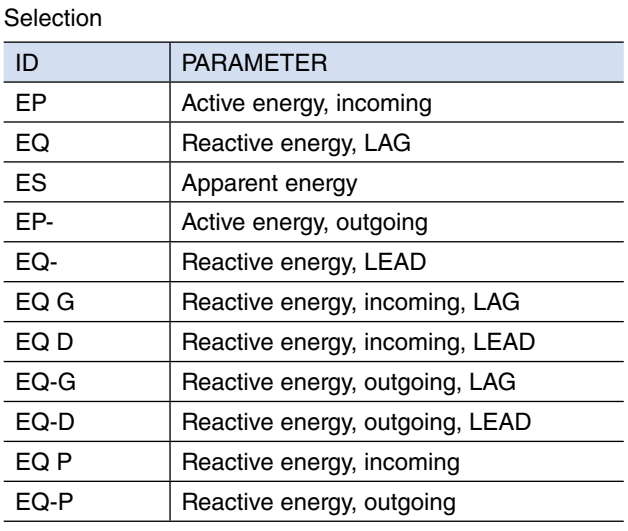

#### **5.1.2 PULSE WEIGHT**

Specify how much energy value corresponds to one pulse. Choose from the table below.

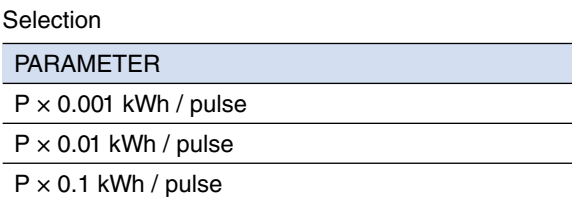

 $P \times 1.0$  kWh / pulse

P is determined by n calculated from the formula shown below and the table shown below.

 $n = a \times primary$  rated voltage  $\times primary$  rated current  $\div$  1000

Where a is 1: Single phase/2-wire, 2: Single phase-3-wire, √3: 3-phase/3-wire, 3: 3-phase/4-wire.

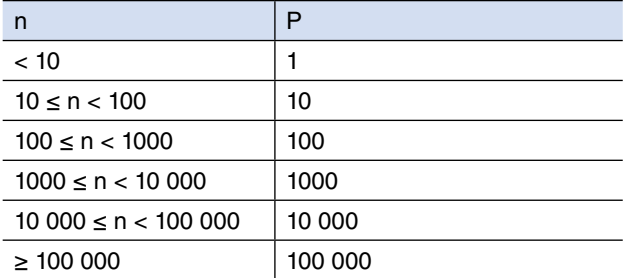

## <span id="page-15-0"></span>**5.1.3 PULSE DURATION**

Specify the output pulse width appropriate for a receiving instrument.

Selection / Range

Pulse duration 100 to 2000 milliseconds (in 100 msec. increments)

# <span id="page-16-0"></span>**6. ANALOG OUTPUT PARAMETER**

## **6.1 ANALOG OUTPUT ASSIGNMENT**

Double-clicking an analog output row to edit opens Analog Output Settings window to configure the analog output of the device.

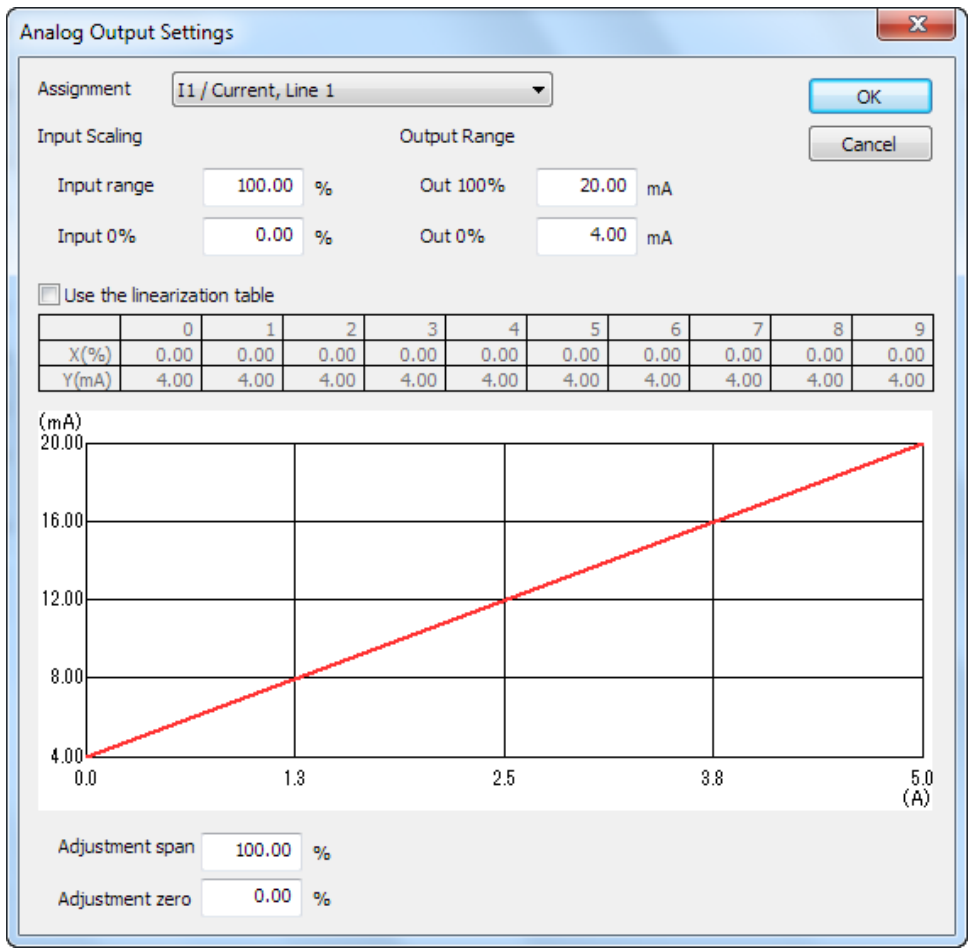

#### **6.1.1 ASSIGNMENT**

Choose measurand from the tables in the following page.

#### <span id="page-17-0"></span>**6.1.2 INPUT SCALING / OUTPUT RANGE**

When 'Use the linearization table' is not selected, the output range is scaled using these parameters.

Output =  $\frac{\text{Input - Input 0\%}}{\text{Input range - Input 0\%}} \times (\text{Output 100\% - Output 0\%}) + \text{Output 0\%})$ 

#### **Note**

Input value in engineering unit is first converted into percentage of the full-scale range before provided to the above equation.

After Input range is specified, Input 0% is automatically assigned. Refer to the tables in the following page for the available setting range for input range and auto setting value for input 0%.

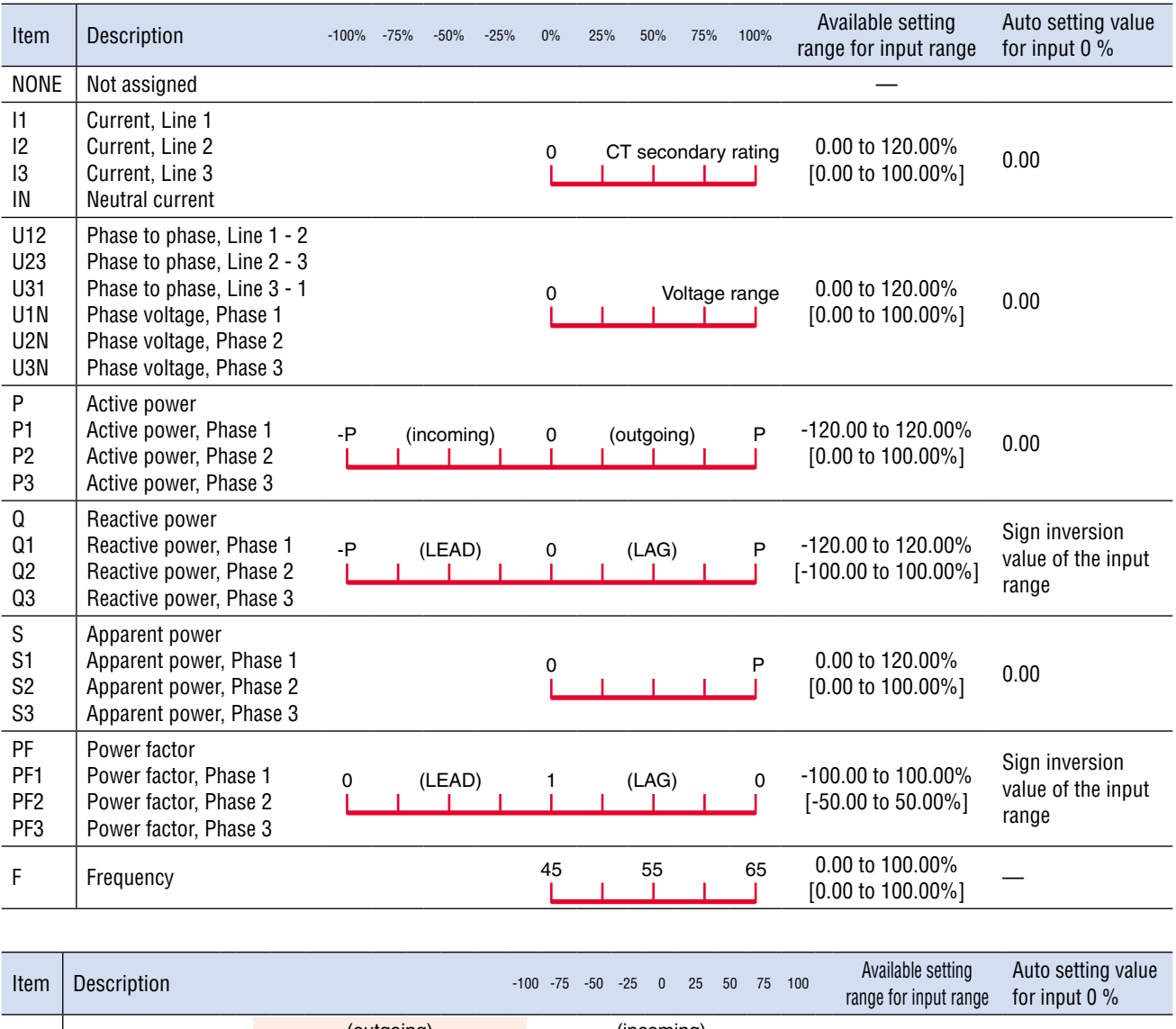

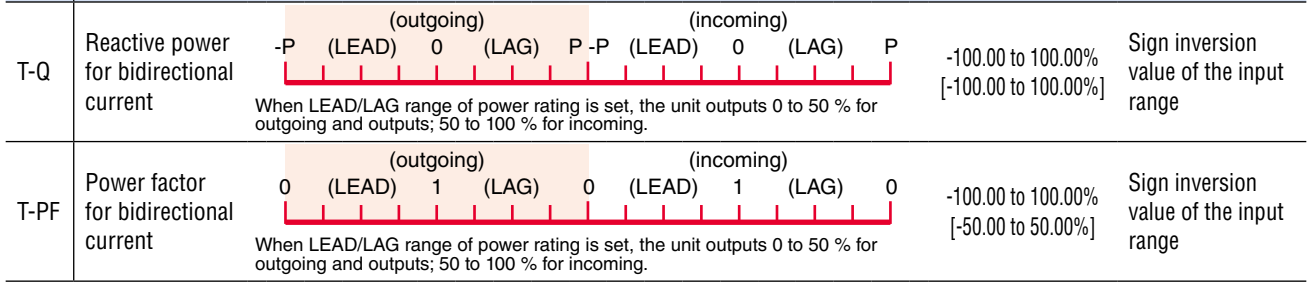

#### **• Calculation of P (power rating)**

P (power rating) is automatically determined by rounding to the unit (CT secondary rating x 100 (W)) after calculated with following formula by system configuration and secondary rating of CT/VT.

It is available not to round with option setting.

Power rating  $=$  (CT secondary rating) x (VT secondary rating) x a

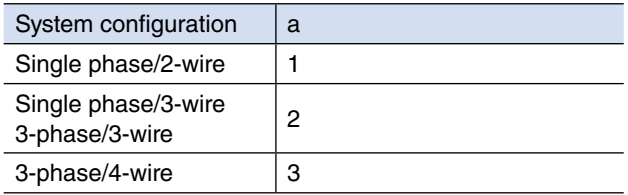

#### Calculation example

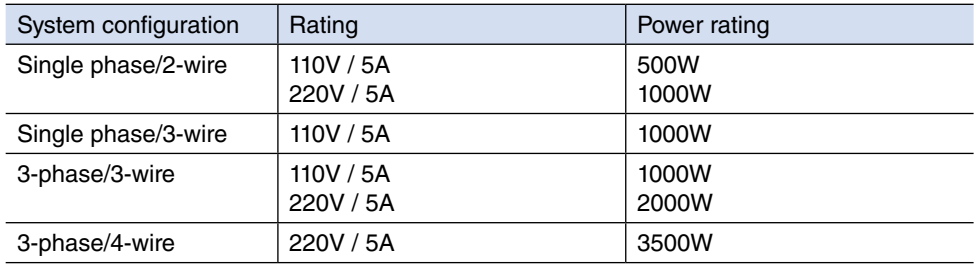

#### **• Inversion of output 0 % to 100 %**

When negative value is set to input range, output is inverted. For example, -50.00 % is set to input range of reactive power, 50.00 % is automatically set to input 0 % and then output characteristic is the figure shown below.

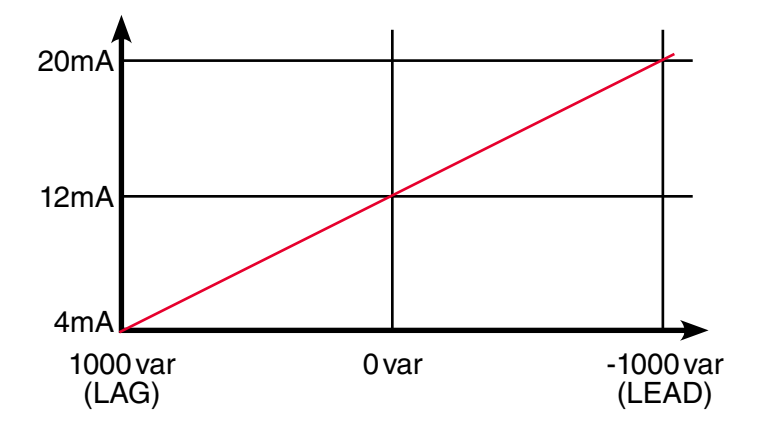

#### <span id="page-19-0"></span>**6.1.3 LINEARIZATION TABLE**

When 'Use the linearization table' is selected, the segment data table must be set. When the output is assigned to reactive power for bidirectional current or power factor for bidirectional current, the linearization table is not available. Table consists of ten (10) pairs of X (input) and Y (output) values. When the input is equal to X[n], Y[n] is provided as output.

When the input is between X[n-1] and X[n], the output is provided by the following equation.

Output =  $\frac{\text{Input} - \text{Table X}[n-1]}{\text{Table X}[n] - \text{Table X}[n-1]} \times (\text{Table Y}[n] - \text{Table Y}[n-1]) + \text{Table Y}[n-1]$ 

#### **Note**

Input value in engineering unit is first converted into percentage of the full-scale range before provided to the above equation.

Segment data must be arranged in ascending order, i.e. X[n] must be greater than X[n-1]. For example, if you have set X[7] smaller than X[6], Table X[7] and later values are not used. Linearization is complete with data from X[0] to X[6]. When the input value is lower than X[0], the output equals Y[0]. When the input is higher than X[max], the output equals Y[max].

#### **6.1.4 ADJUSTMENT ZERO / ADJUSTMENT SPAN**

Analog output can be finely calibrated using Adjustment span and Adjustment zero by the following equation:

Analog Output = (Output Value – Analog 0%)  $\times$  Adjustment span + Analog 0% + { Adjustment zero  $\times$  (Analog 100% – Analog 0%) } Where Analog  $0\% = 4$ mA, 1V or 0V Analog 100% = 20mA, 5V or 10V Adjustment zero, Adjustment span 100.00% = 1.0000

Zero is adjustable within ±5.00%, while Span is adjustable from 95.00 to 105.00%.